# ŀ MEDICATION RECONCILIATION PRACTICE POINTER **Lume 1, Issue 1, Issue 1, Issue 1, Issue 1, Issue 1, Issue 1, Issue 1, Issue 1, Issue 1, Issue 1, Issue 1, Issue 1, Issue 1, Issue 1, Issue 1, Issue 1, Issue 1, Issue 1, Issue 1, Issue 1, Issue 1, Issue 1**

## Best Possible Medication History (BPMH)

Entering Non-Formulary and Combination Products

**Patients may report taking medications that are not on PharmaNet or cannot be imported from PharmaNet (eg. over-the-counter and compounded products).** 

#### **How to add medications manually:**

To add a medication to the BPMH that is not on PharmaNet, select  $\frac{1}{\sqrt{2}}$  Add from top of the screen, type the medication name, and select the correct medication.

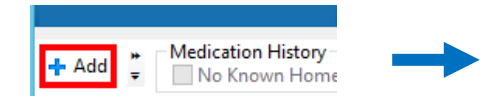

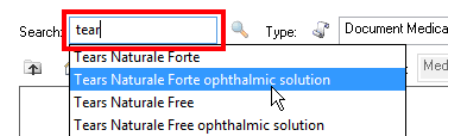

If the drug does not appear, then enter medication by typing "*non-formulary*" and manually enter the dose, route, frequency, and drug name.

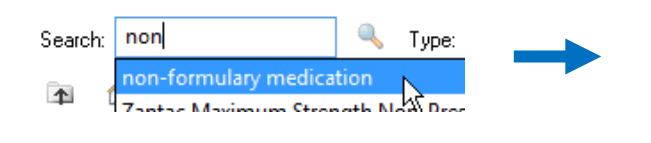

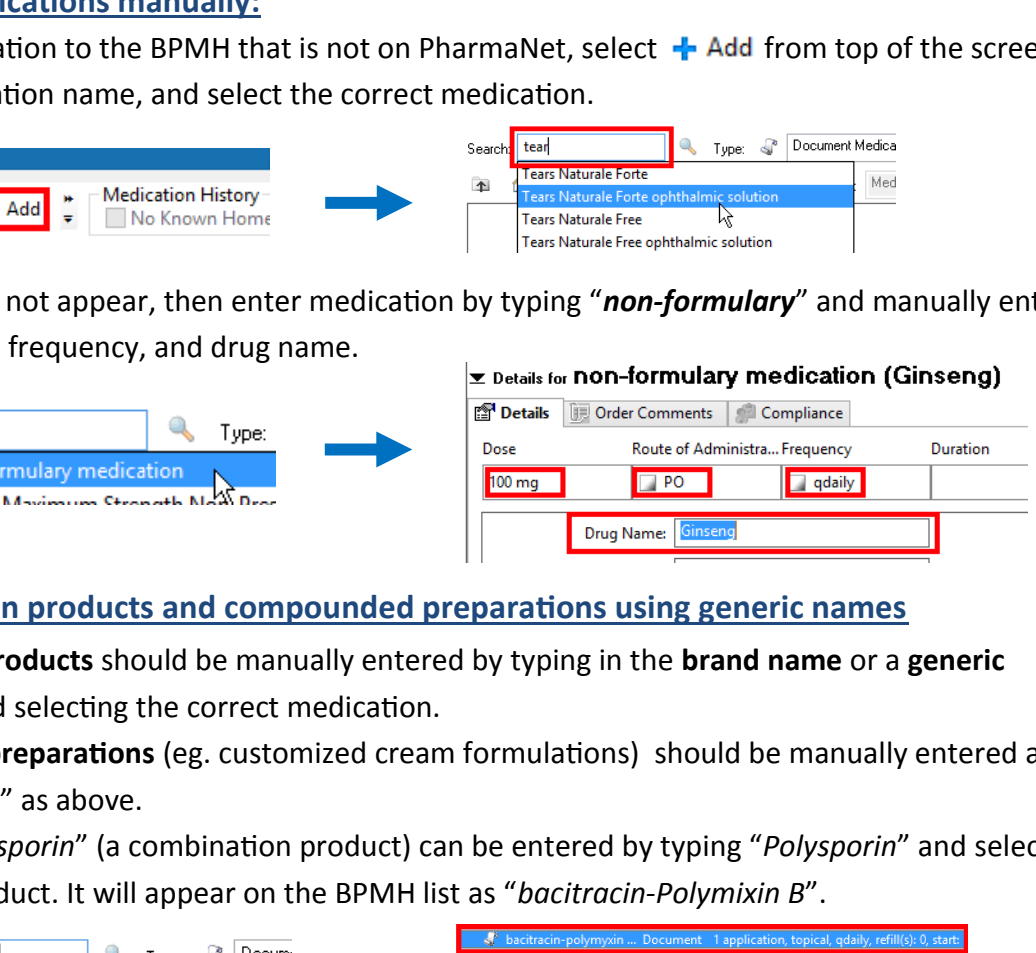

#### **Enter combination products and compounded preparations using generic names**

**Combination products** should be manually entered by typing in the **brand name** or a **generic component** and selecting the correct medication.

**Compounded preparations** (eg. customized cream formulations) should be manually entered as "non-formulary" as above.

**Example:** "*Polysporin*" (a combination product) can be entered by typing "*Polysporin*" and selecting the correct product. It will appear on the BPMH list as "*bacitracin-Polymixin B*".

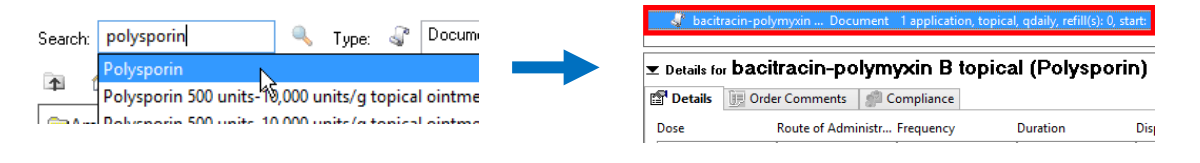

### **DO NOT enter medications as "Other Prescription (Compounded Prescription)"** Some medications display as "*Other Prescription (Compounded Prescription)*" when you click the button. When this happens, **click "Cancel" and enter the medication as "non-formulary"**. **DO NOT** enter a medication into BPMH using the "Other Prescription (Compounded Prescription)" box, as Cerner is unable to recognize this medication. Order sentences for: Other Prescription (Compounded Prescription)